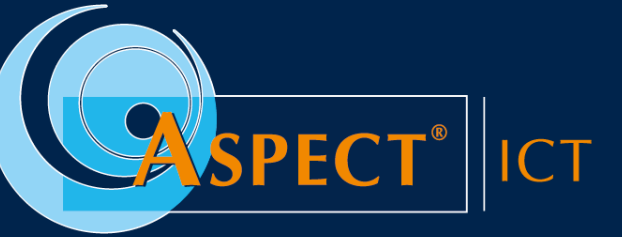

Consultancy | Ontwikkeling | Beheer

# HANDLEIDING

Activeren van Multifactor authenticatie

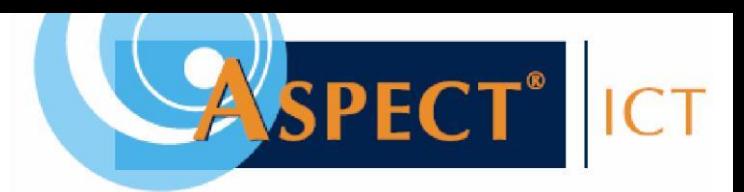

# **INLEIDING**

Omdat je gebruikmaakt van de mogelijkheid om in te loggen als gebruiker op Mijnkraamzorg, Outlook, SharePoint of Teams is deze handleiding van belang. Om informatie van jezelf en de organisatie beter te beveiligen is Multifactor authenticatie geactiveerd. Een tip is om van te voren deze handleiding volledig door te nemen voordat je aan de gang gaat.

### *Wat is Multifactor authenticatie?*

Multifactor authenticatie ook wel afgekort MFA is een methode om te bevestigen dat de gebruiker daadwerkelijk is wie hij/zij beweert te zijn. Deze methode bestaat uit twee of meer stappen om te bevestigen wie je bent. In veel gevallen betreft dit iets dat je weet, en iets dat je hebt. De gebruiker dient dan een extra verificatiecode in te vullen of het goedkeuren van de melding bij gebruik van de Microsoft App. Bij beiden zit er een tijdslimiet aan om goedkeuring te geven.

Met MFA voorkomen we dat iemand anders met jouw gegevens kan inloggen in jouw Mijnkraamzorg, E-mail, SharePoint of Teams omgeving. Iemand zou dit kunnen doen door via een phishing e-mail je wachtwoord te hebben gestolen.

#### *Het instellen*

Voor de correcte configuratie, dienen onderstaande stappen gevolgd te worden. Hiervoor heb je een mobiele telefoon nodig.

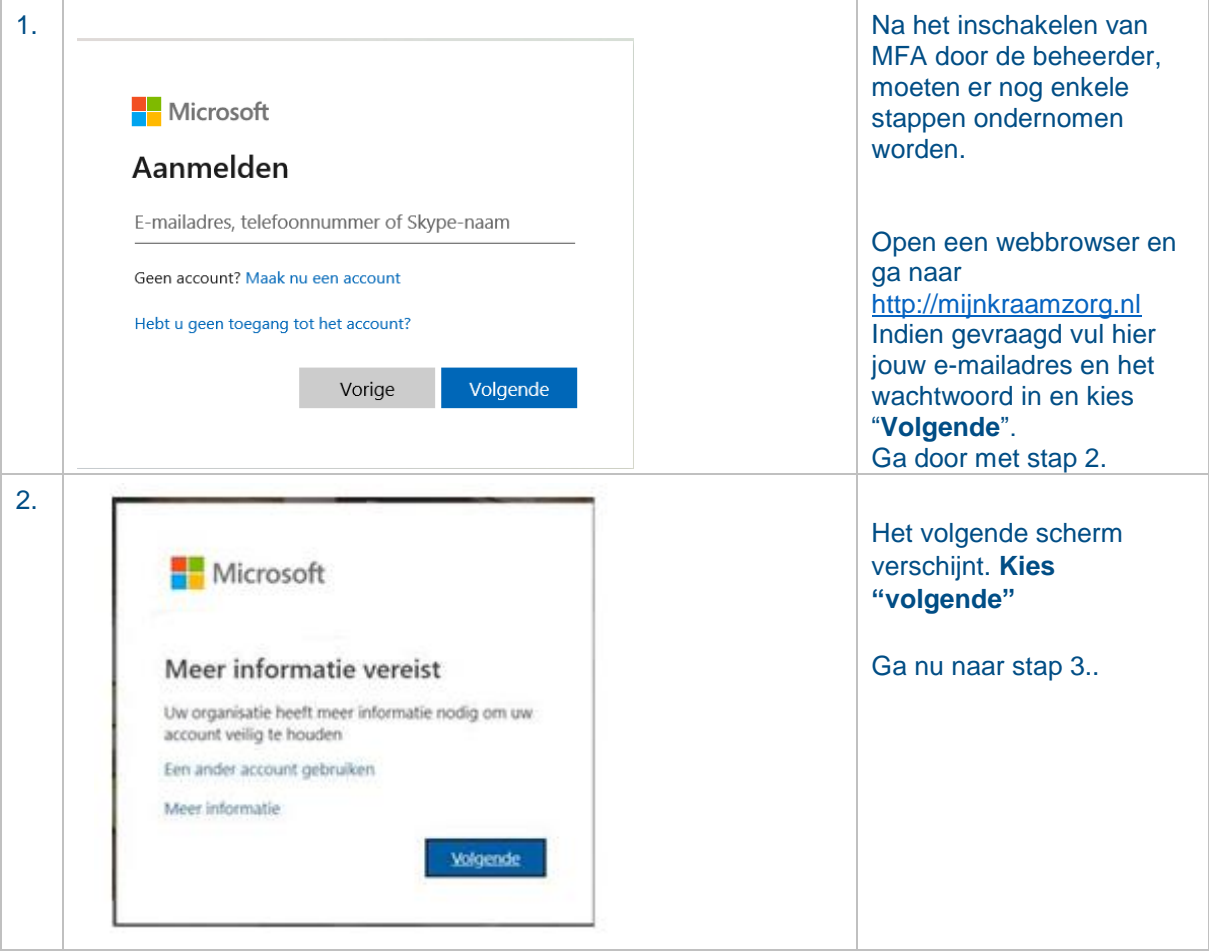

# **INSCHAKELEN MFA VOOR OFFICE 365:**

## **Handleiding MFA Pag. 1 van 5**

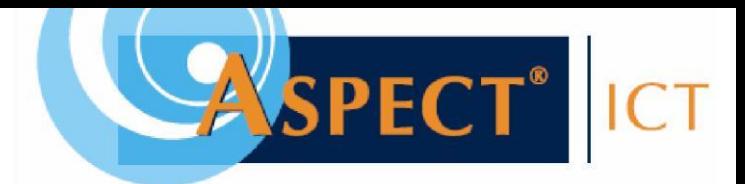

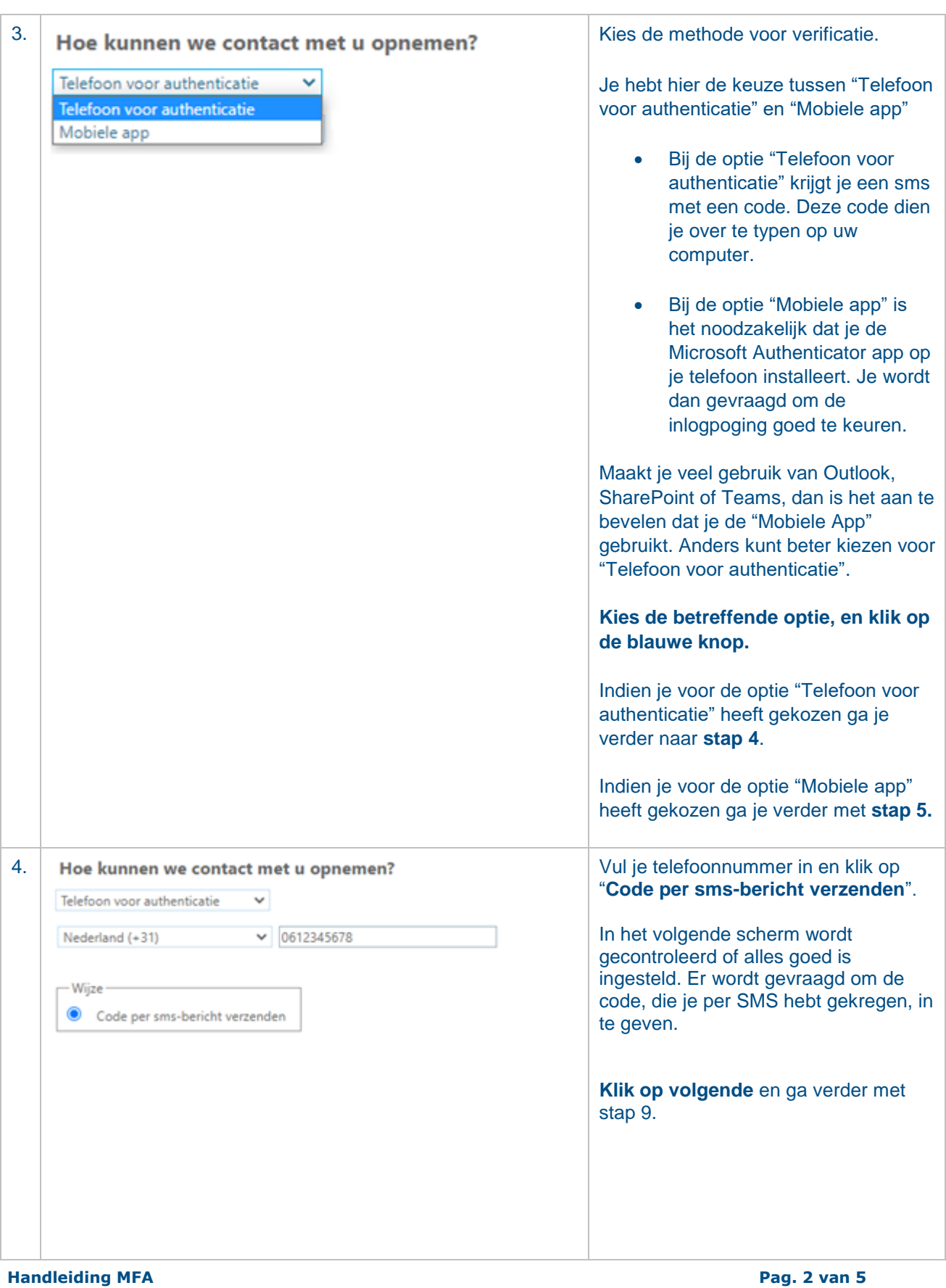

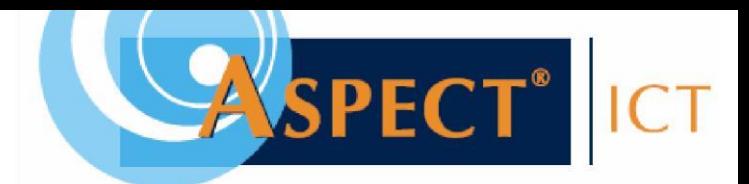

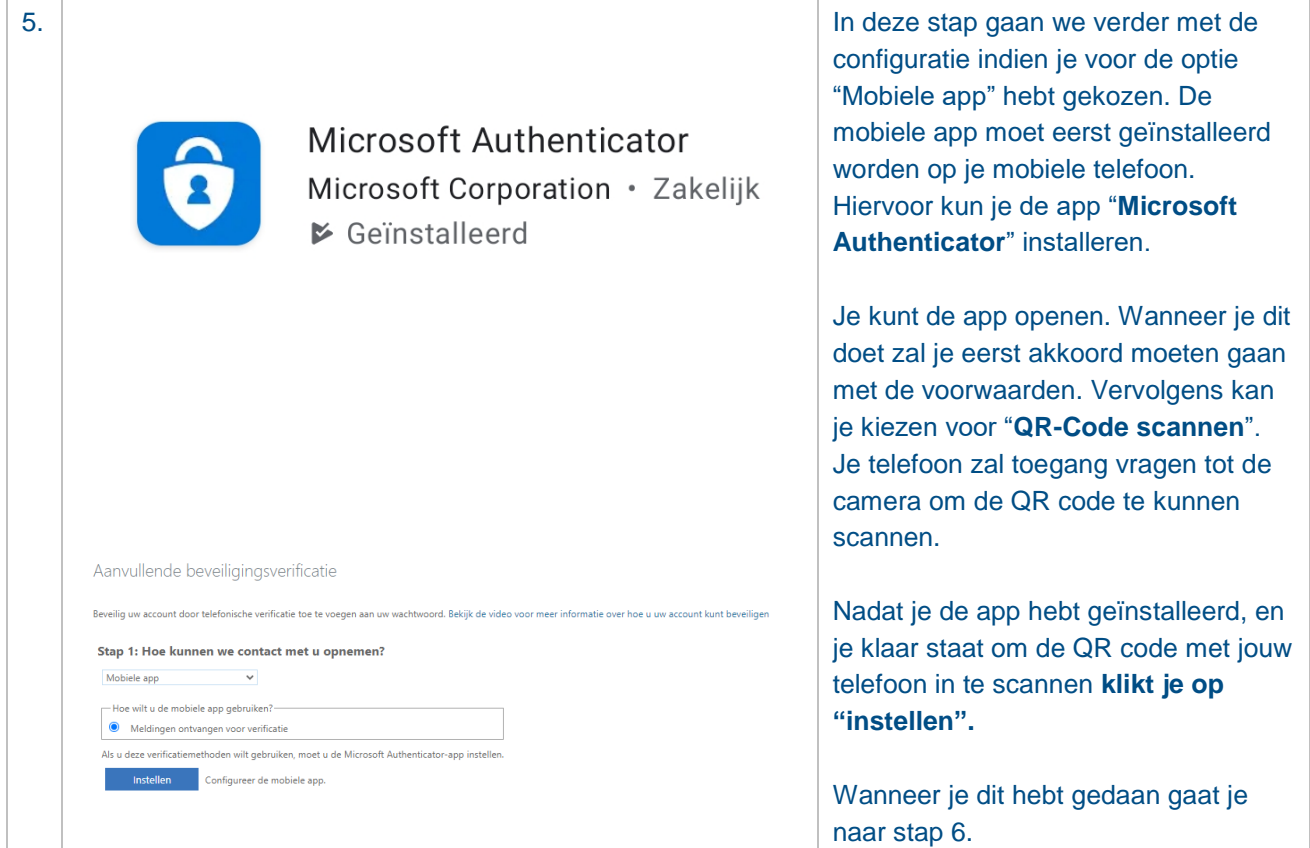

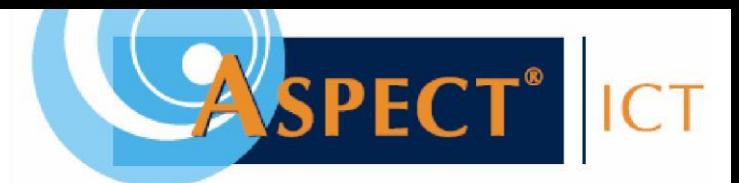

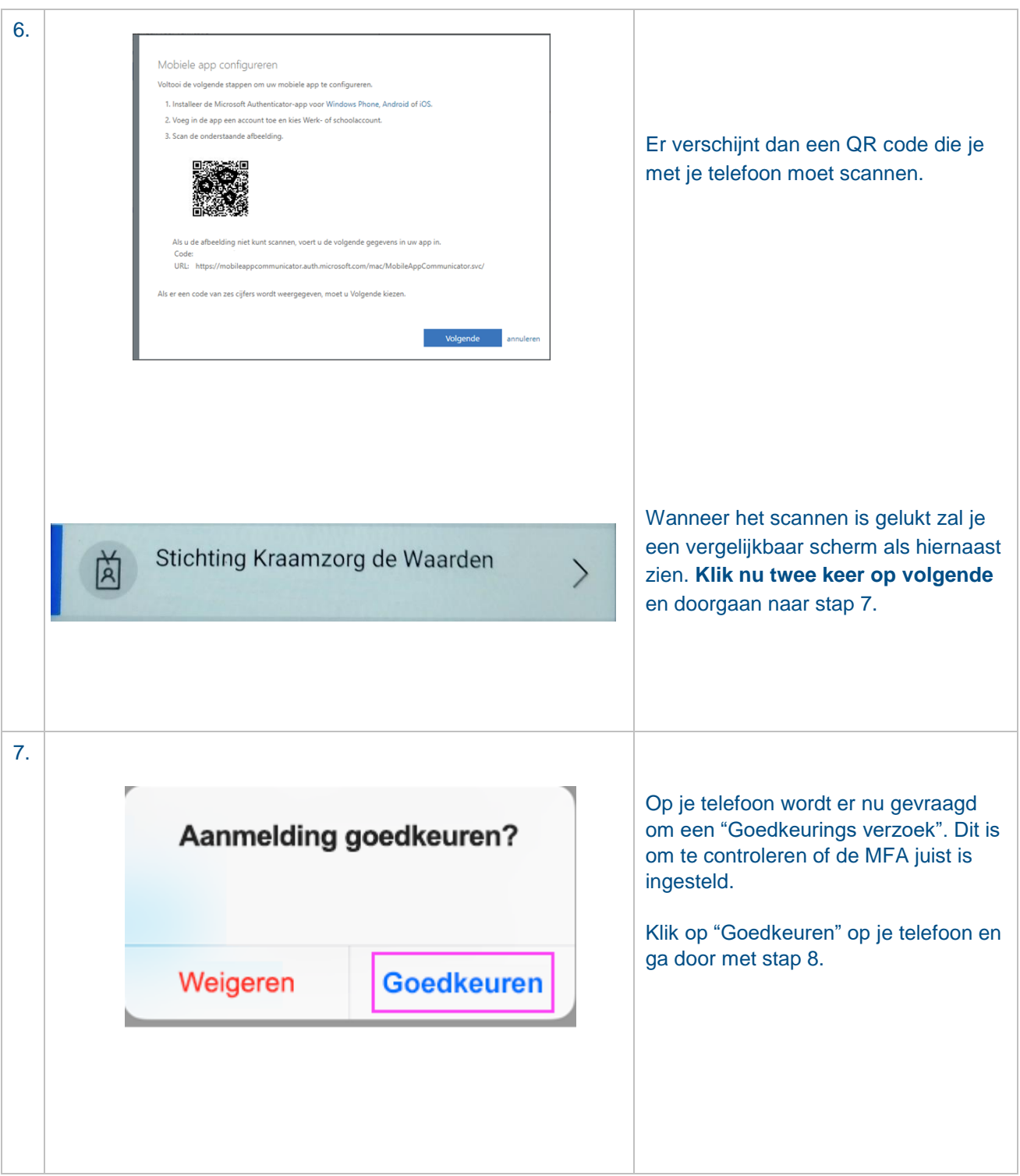

## **Handleiding MFA** Pag. 4 **van 5**

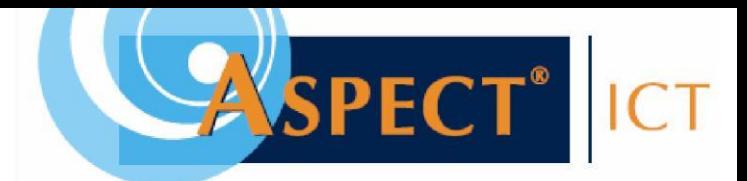

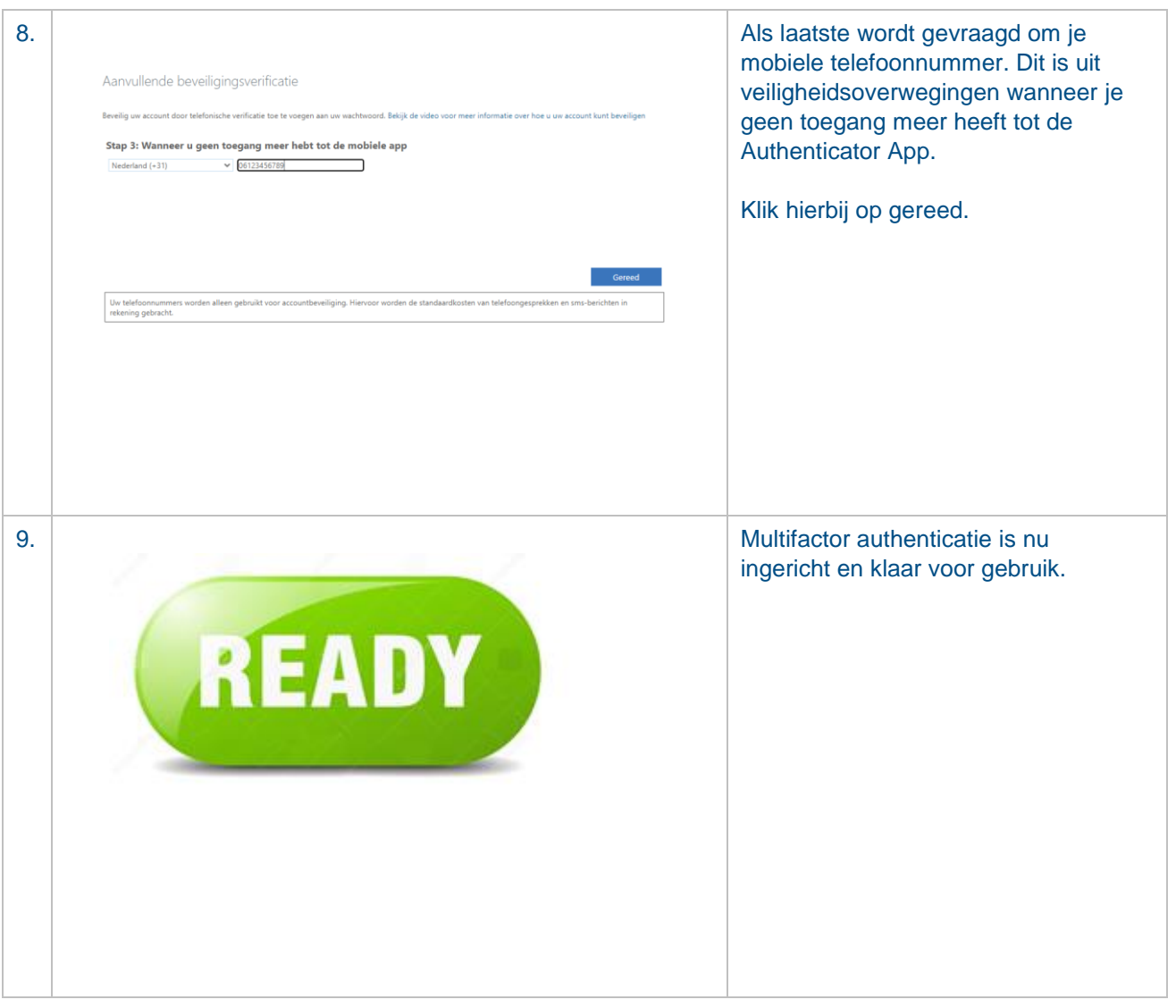

## **Handleiding MFA** Pag. 5 **van 5**